1. Установите, пользуясь диском, входящим в комплект поставки модема драйвера на модем.

2. Кликните по кнопке **Пуск > Настройка > Панель управления > Сетевые подключения > Создание нового подключения.**

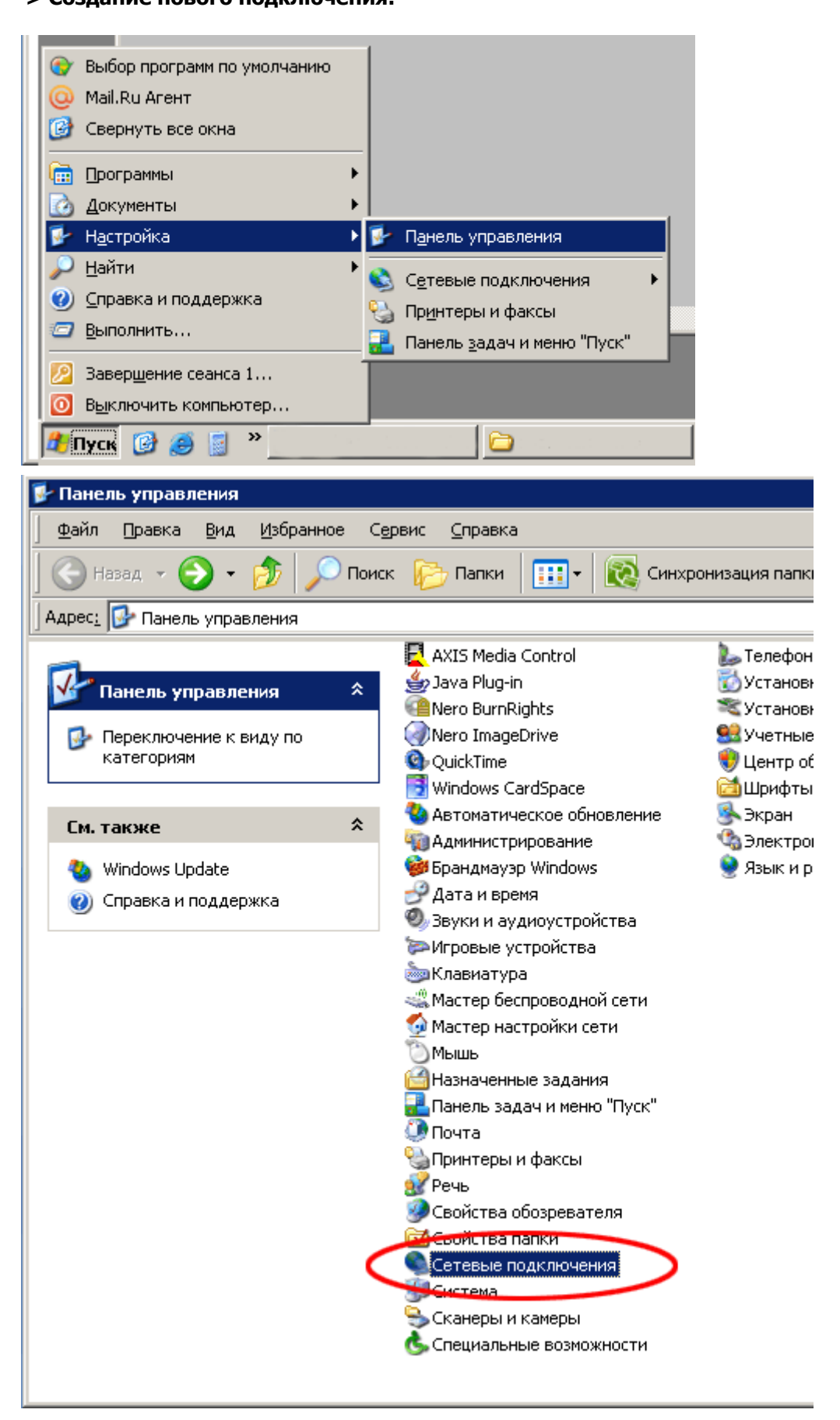

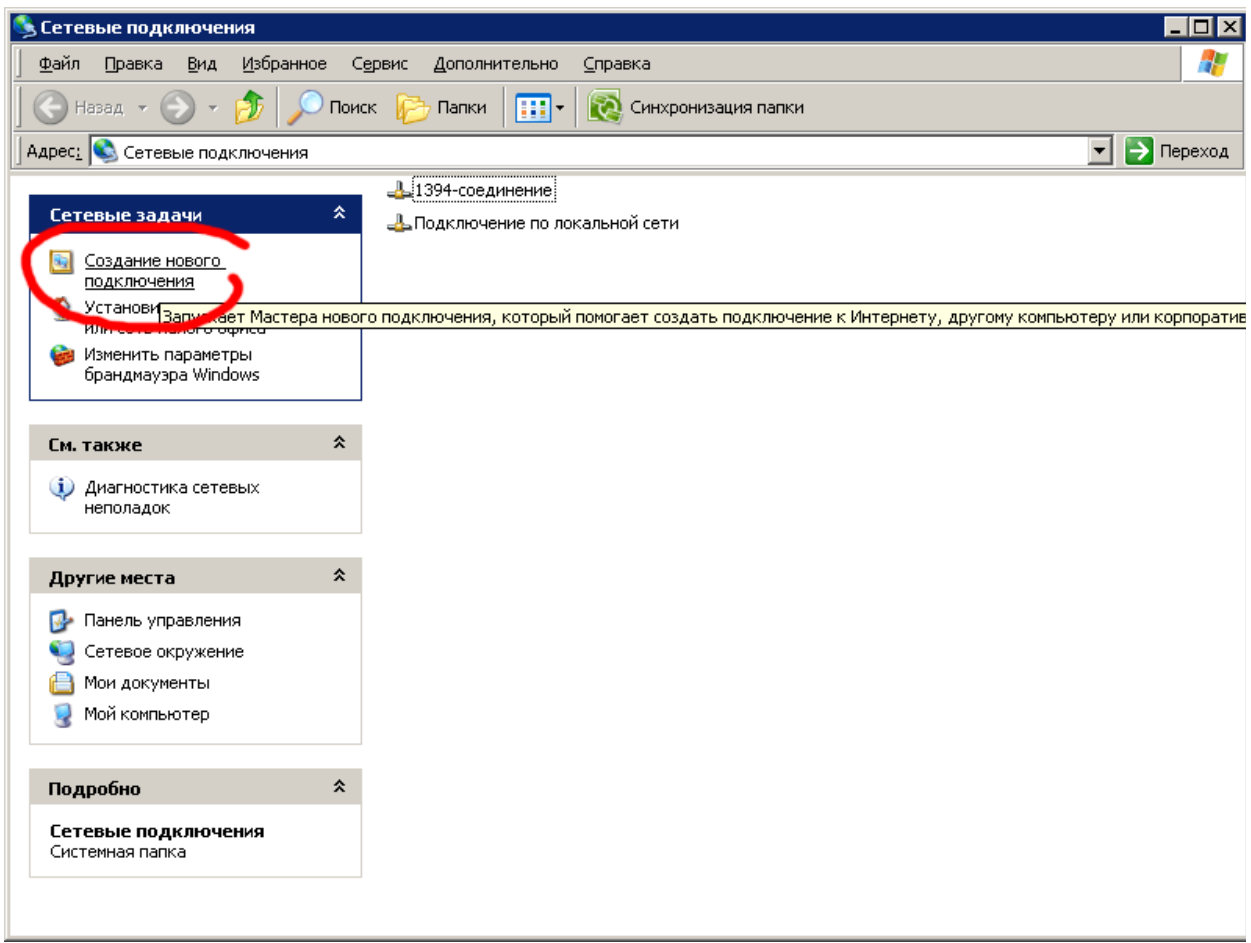

3. В появившемся окне - Мастер новых подключений нажмите кнопку **Далее**.

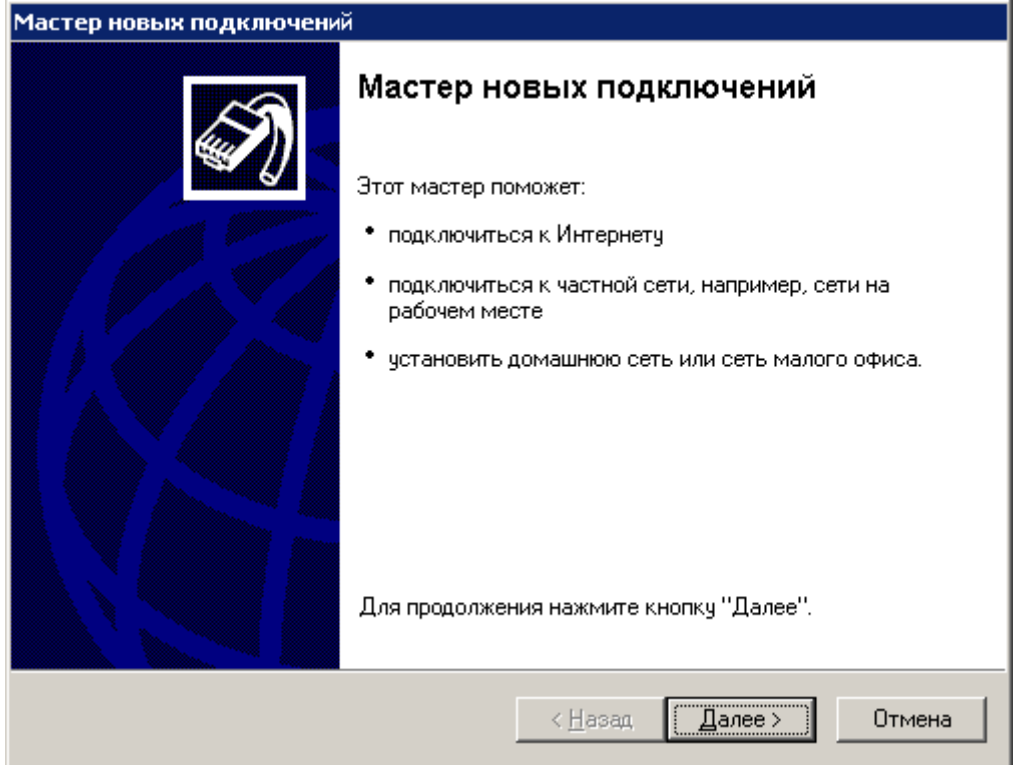

4. Выберите пункт **Подключение к сети на рабочем месте** и нажмите кнопку **Далее**.

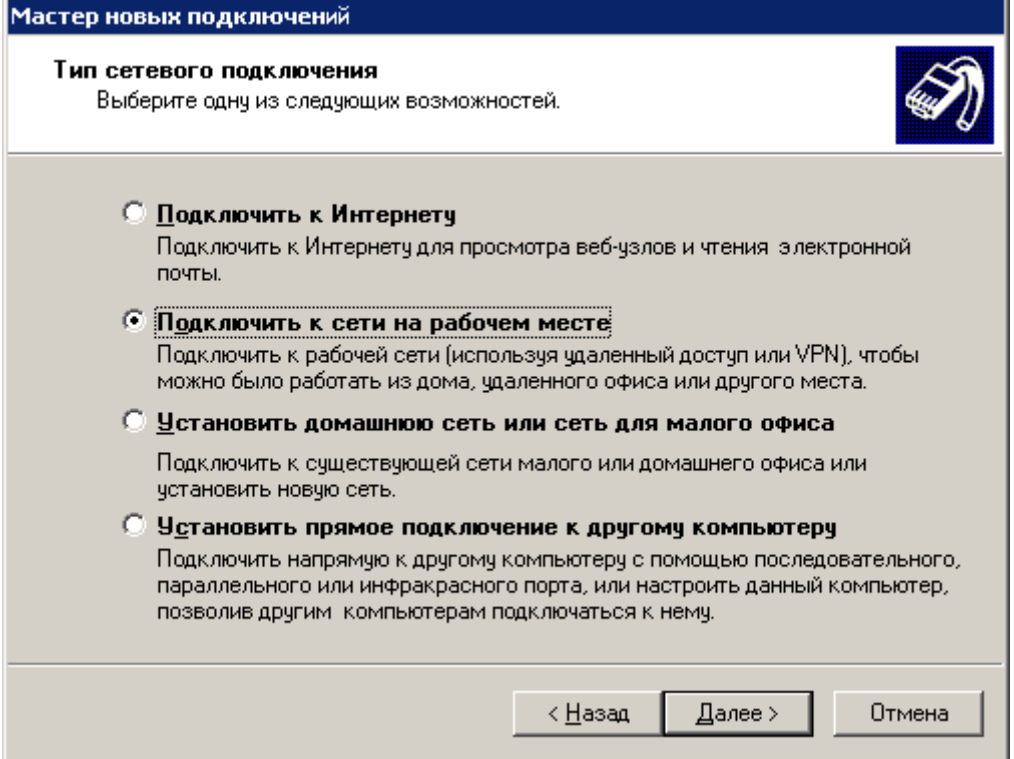

## 5. В появившемся окне выберите пункт **Подключение к виртуальной частной сети**, и нажмите кнопку **Далее**.

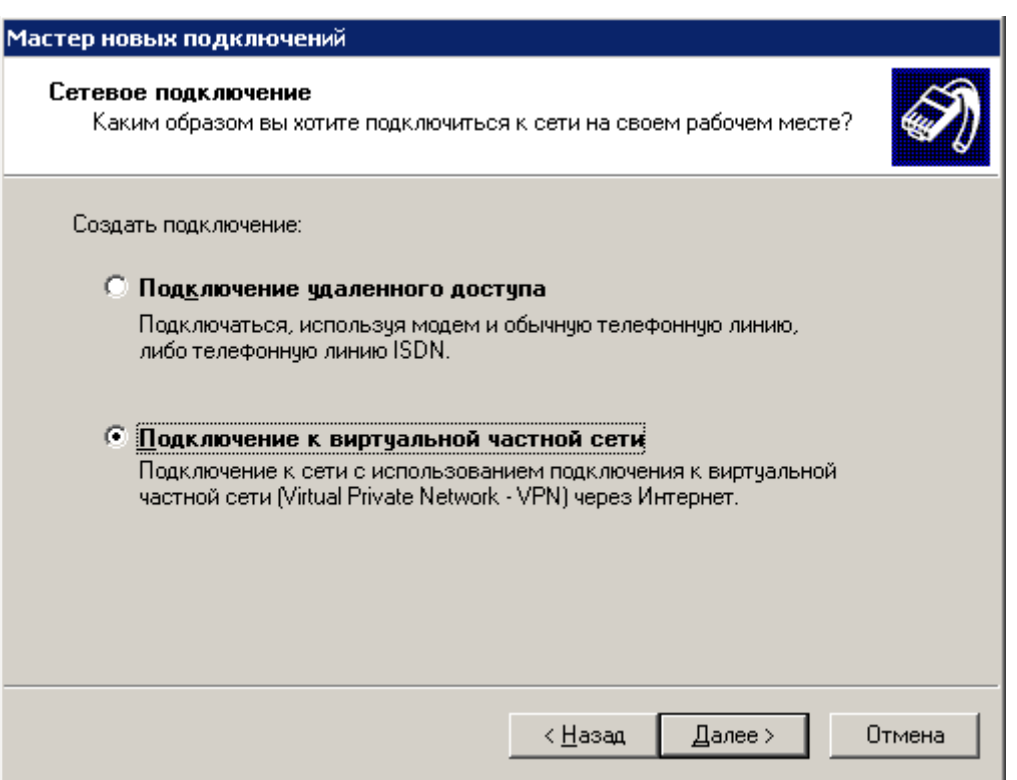

6. Введите любое имя в строке **Организация** например «Интерком» и нажмите кнопку **Далее**.

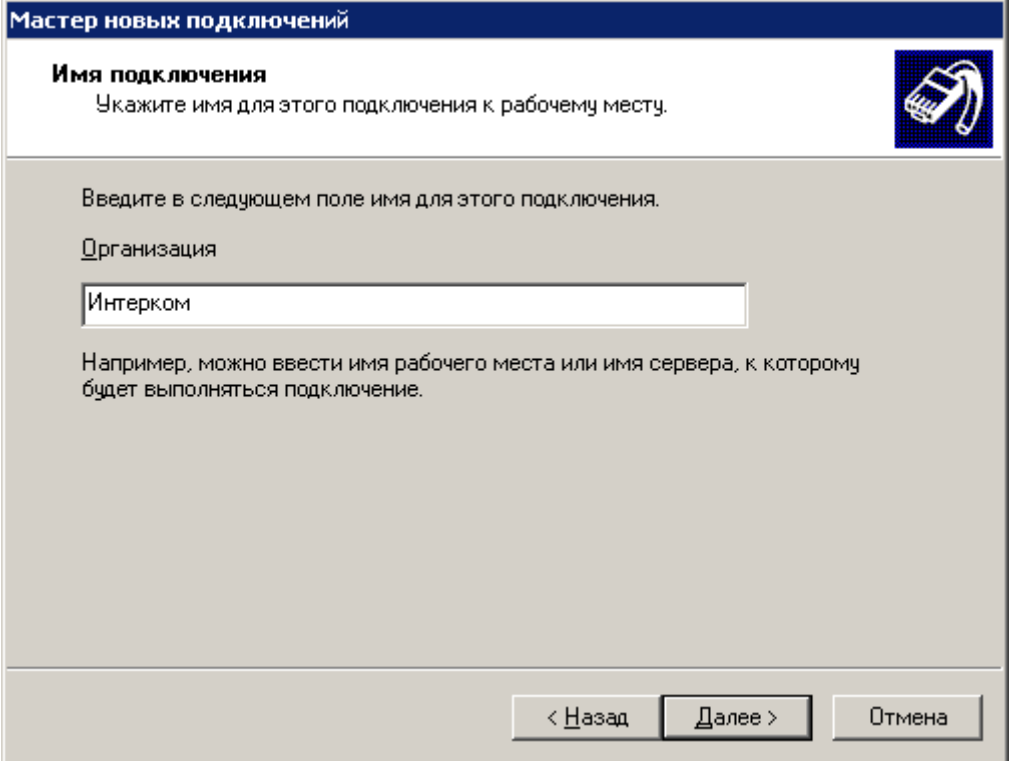

7. В окне Публичная сеть установите галочку напротив строки - Не набирать номер для предварительного подключения и нажмите кнопку Далее.

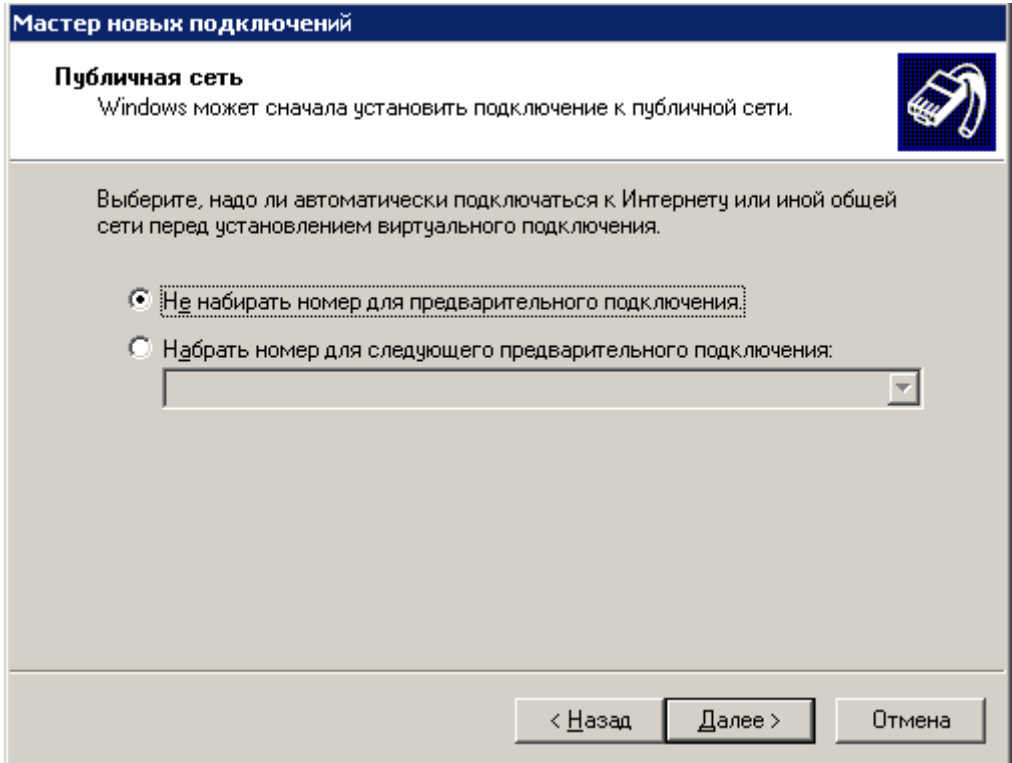

8. В строке Имя или IP-адрес укажите IP-адрес VPN сервера.- «10.3.0.1» и нажмите кнопку Далее.

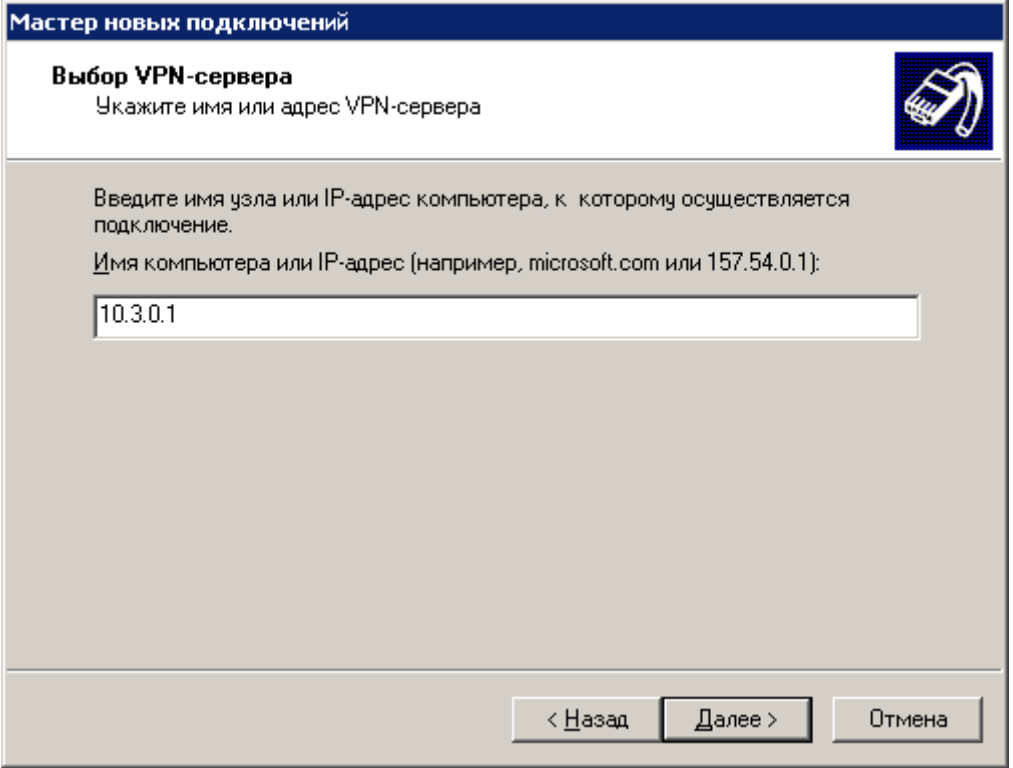

9. Поставьте галочку напротив надписи - **Добавить ярлык на рабочий стол,** если вы хотит поместить ярлык VPN подключения на ваш рабочий стол и нажми е те кнопку **Готово**.

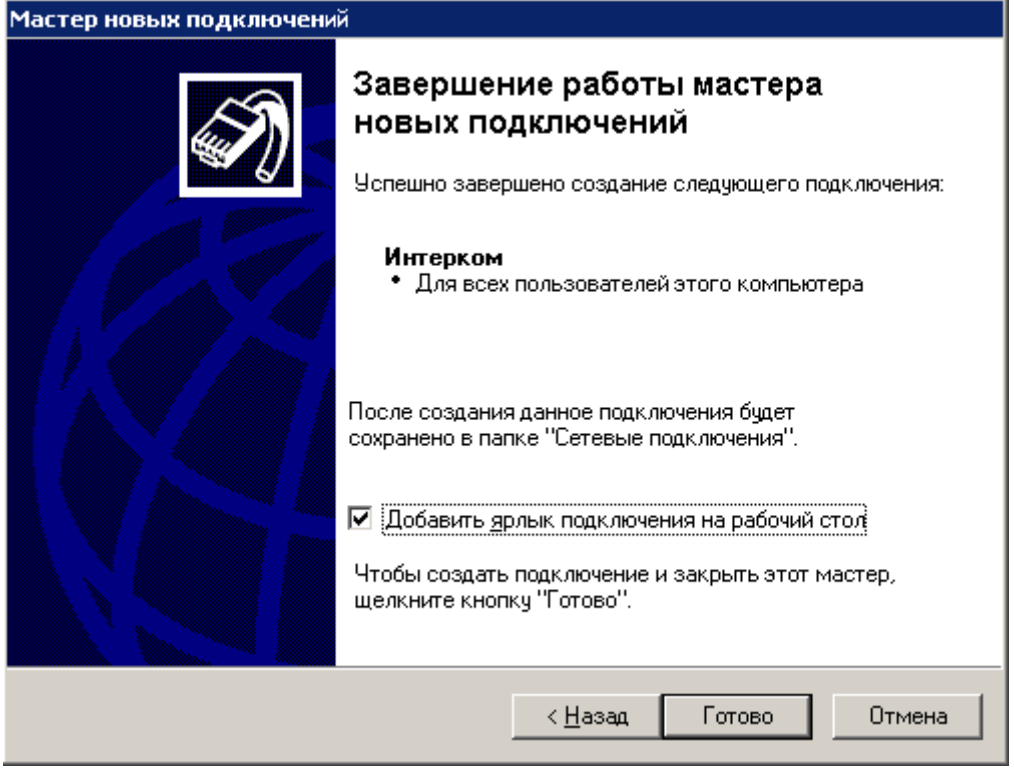

10. Перед вами появиться окно VPN подключения. Нажмите кнопку «**Свойства**».

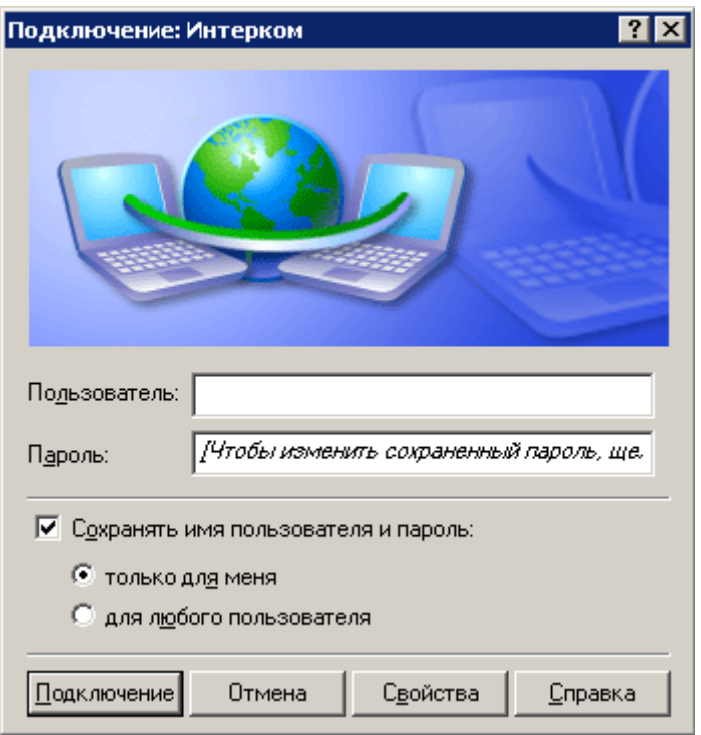

11. Выберите вкладку «сеть» в ней Протокол Интернета ТСР/IР > Свойства.

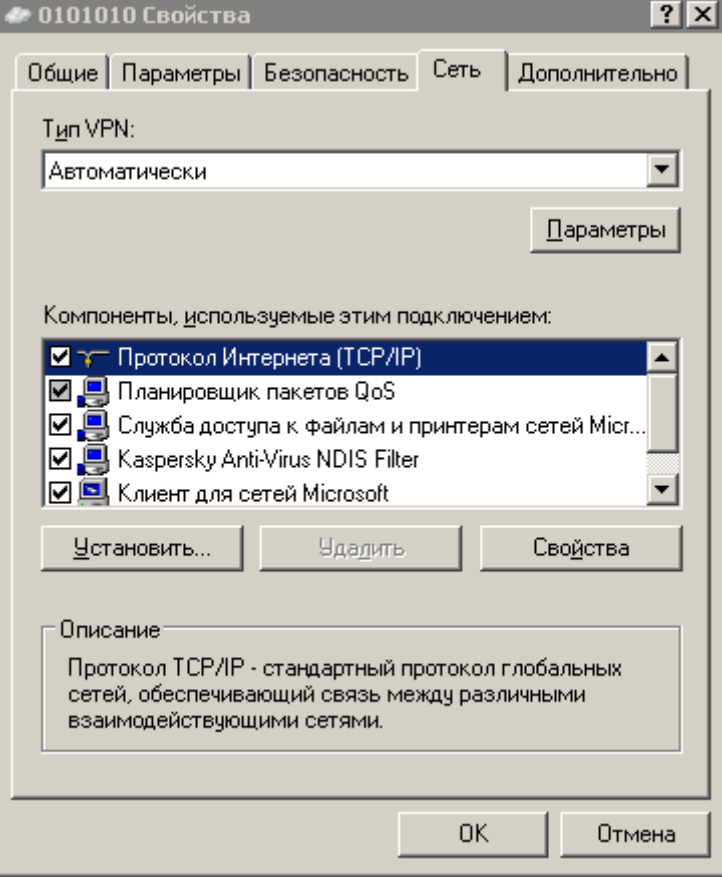

Отметьте строчку «Получить IP-адрес автоматически» нажмите кнопку ОК

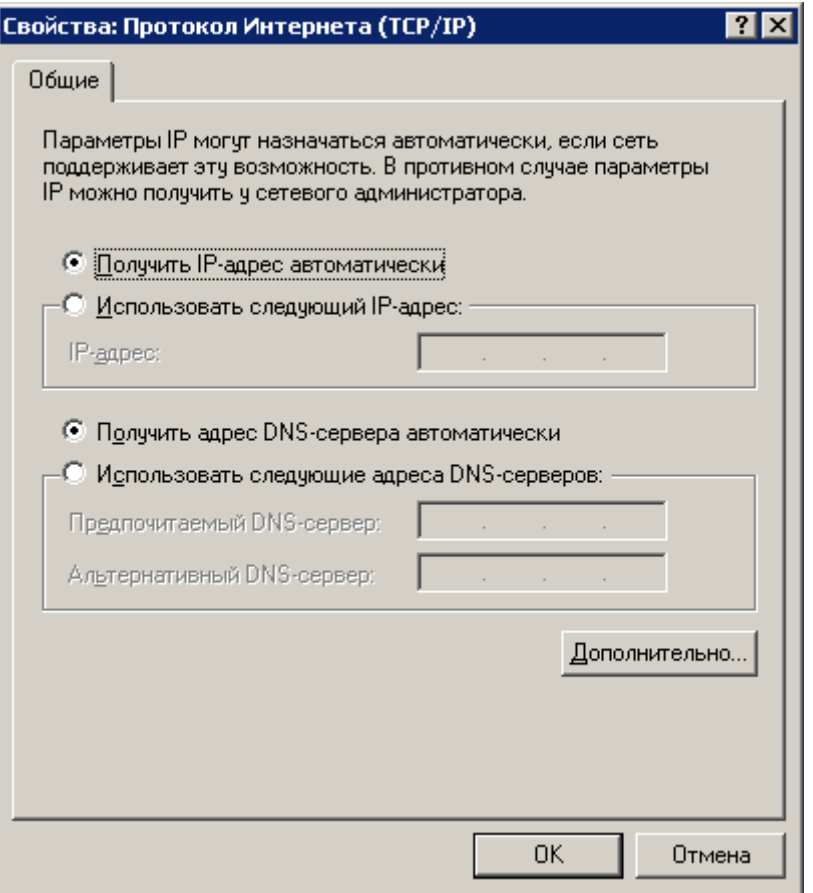

Перед вами снова появиться окно VPN подключения.

![](_page_6_Picture_107.jpeg)

12. В строке **Пользователь** введите логин, указанный в вашем договоре, а в строке **Пароль** введите пароль, указанный там же. Поставьте галочку рядом с надписью - **Сохранять имя пользователя и пароль,** для того чтобы при следующем подключении заново не вводить имя пользователя и пароль.

## **Все ваше подключение готово!!!**

Запустите созданное вами подключение, процесс соединения с сервером будет отображаться в окне соединения и после проверки логина и пароля окно закроется автоматически, подтверждая соединение.